# **Project 6: Digital Painting**

After doing a practice with brushes you have a few options.

You can find an image to work on top of, preferable one of a PHOTO YOU HAVE TAKEN!

- Drag the image into Photoshop. Make sure it is a high quality photo! (Click Image > Image Size to make sure the size & resolution is high enough!)
- 2. If the image res is low, change it to 300

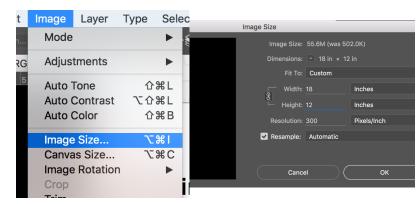

3. Don't forget to work with LAYERS -Lock your background layer so you don't paint on it Separate your sections and name them to stay organized

Don't worry about making it look 100% "realistic" It should look "painterly!" Try out different brushes.

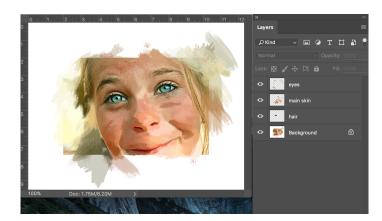

### Don't forget to use the tips from the Practice Painting Assignment!!

# TIPS:

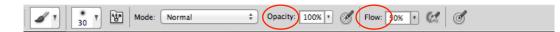

- When using the brush, you can adjust the **Opacity:** making the brush more "see through"
- & **Flow:** how much / how fast the paint comes out of the brush
- Make sure you have the history palette open to undo multiple steps (Window > History)
- Keep sections of the painting organized into different layers
- Important Keyboard shortcuts :

[ = makes brush smaller

] = larger

alt = eye dropper

Opacity: 5 = 50%

Flow: shift + 5 = 50%

space bar = hand

#### **Tutorials to help with painting:**

#### http://www.pinterest.com/pin/210684088790470560/

(most of this is very basic, skip around a bit 3:30 starts painting, 10:30 talks about brush libraries

## http://lifehacker.com/5779919/digital-painting-101-brushes-and-erasers/all

A pretty good series of lessons

#### http://www.youtube.com/watch?v=XMM3Z7IXPwA

Blending colors, then also click "apple" videos on the side (we won't be using pen pressure, just opacity & flow to create values)

#### Websites to download brushes:

(google "free photoshop brushes" & you get 7,180,000 results)

http://www.brusheezy.com/brushes

http://myphotoshopbrushes.com/brushes/

http://www.creativeblog.com/photoshop/free-photoshop-brushes-11121140

http://www.brushlovers.com